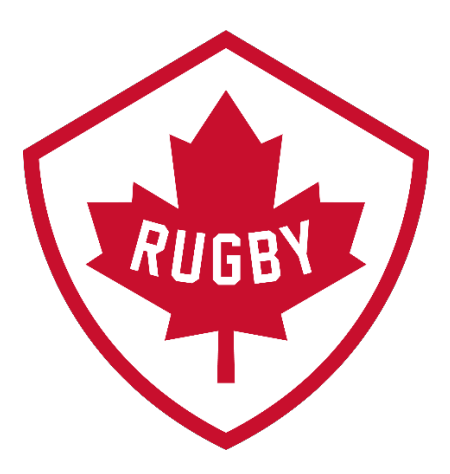

# How do I transfer to a new club?

Revision 1.1 : May 2021

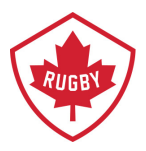

### **The transfer process has 2 key parts:**

- Request the transfer (Steps 1-3)
- Where to find transfer status & Complete registration with new club (Step 4)

# **Step 1**

• Go to SportLoMo log in page Link:<https://rugbycanada.sportsmanager.ie/sportlomo/users/login>

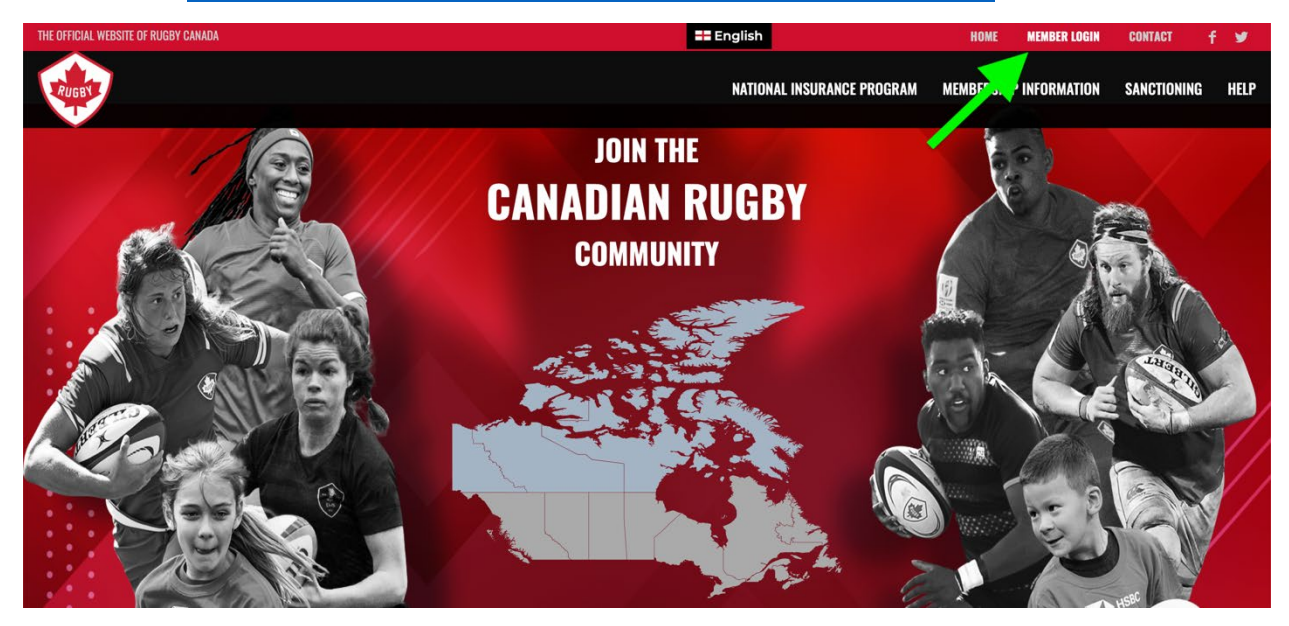

• Log in to your Sportlomo account.

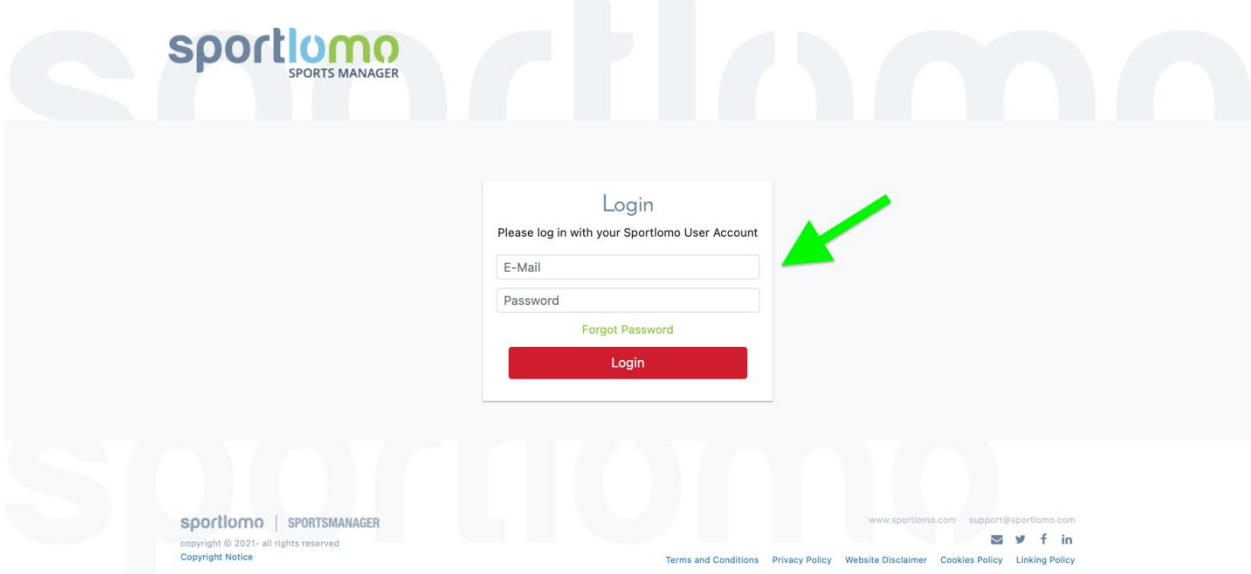

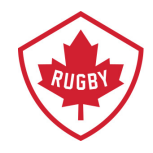

# **Step 2:**

• Not all members have this screen, if you do please select the association/club that you are currently registered in.

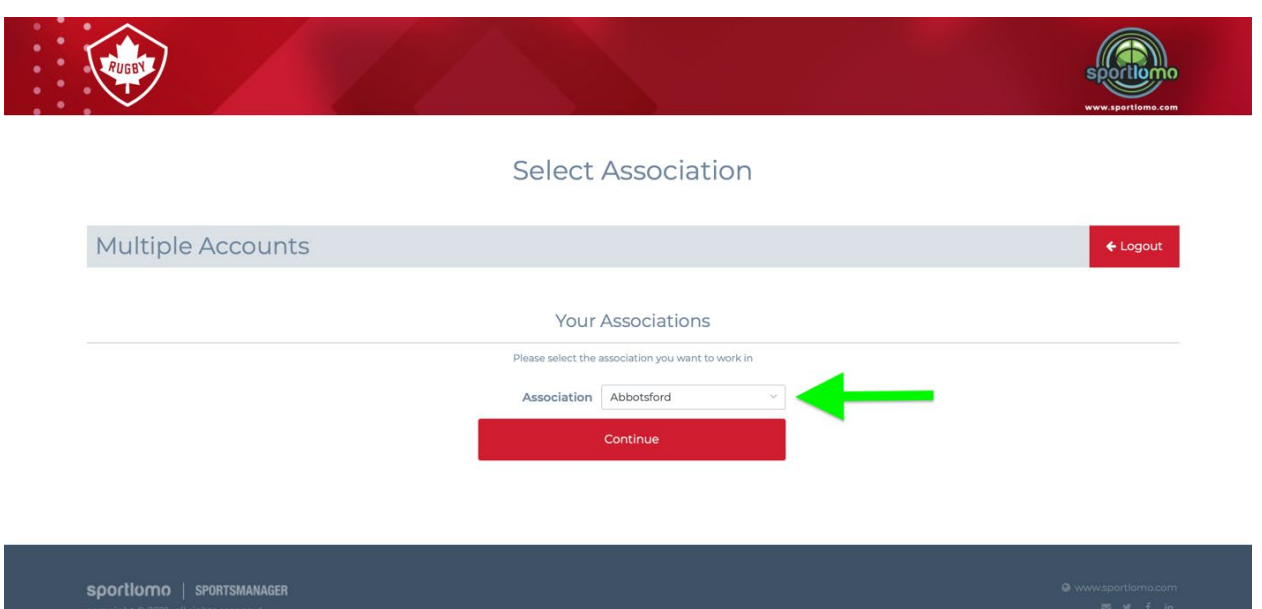

• Click Start Transfer.

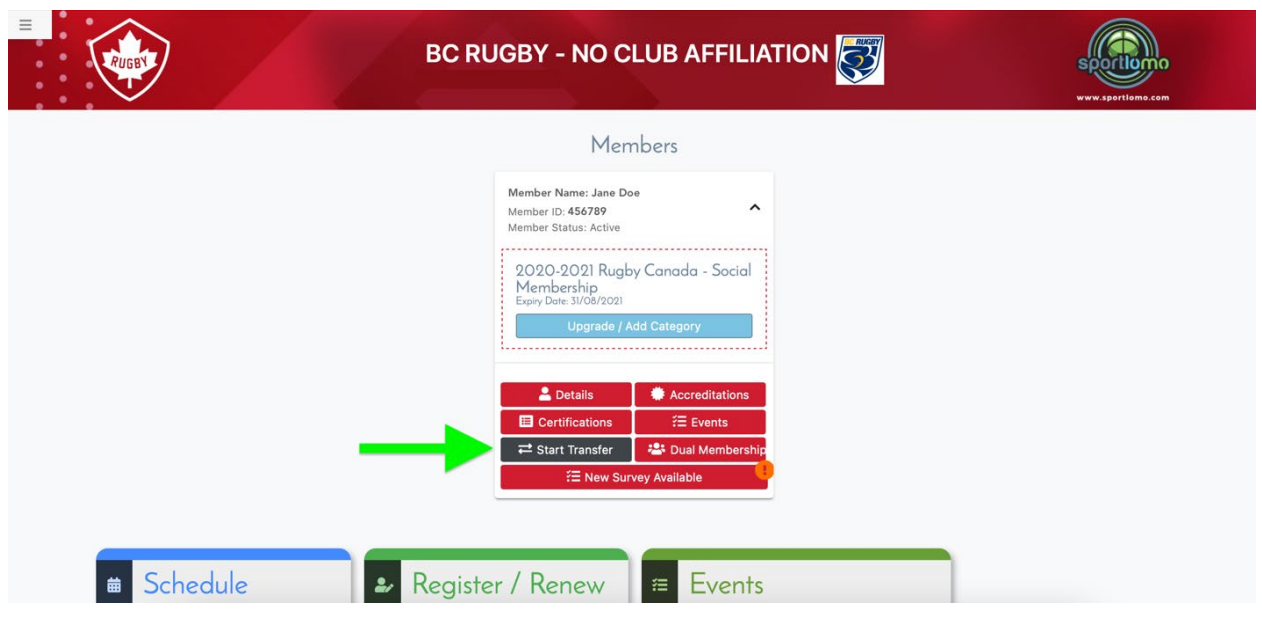

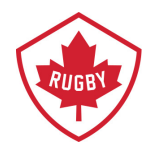

# **Step 3:**

- Fill in the transfer reason box.
- Select which club you would like to transfer to.
- Click Request Transfer

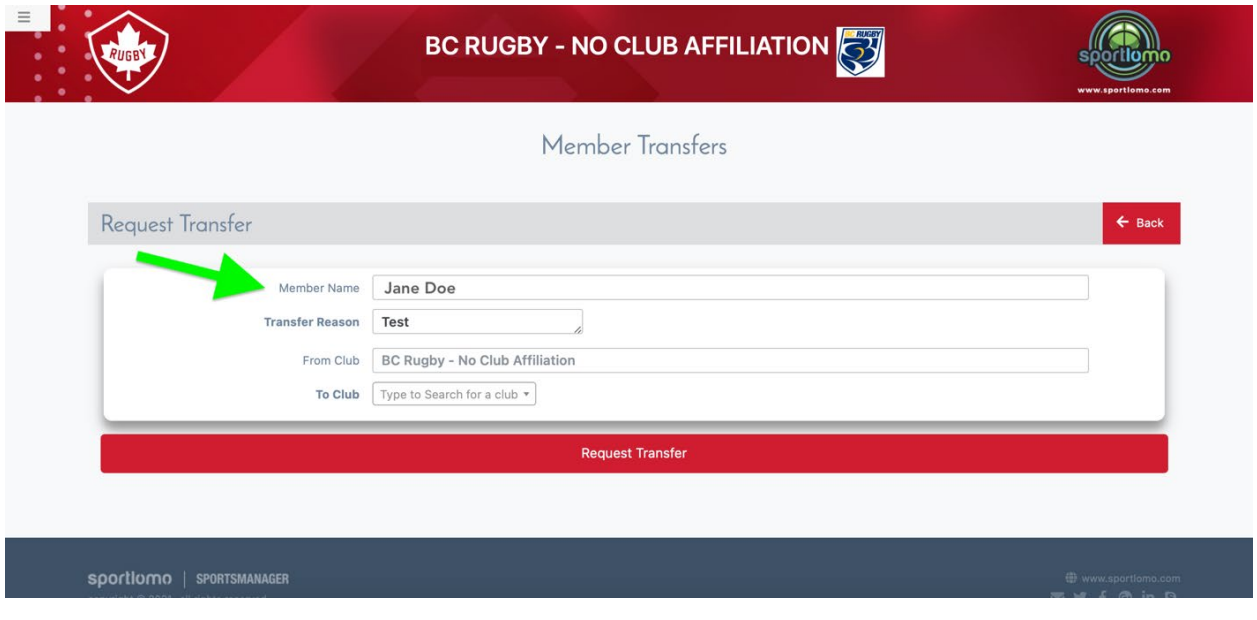

#### *IMPORTANT NOTE:*

*After you click Request Transfer an email is sent to the required organizations (i.e. Club and Provincial Unions) for approval. Please allow time for approval to be processed.* 

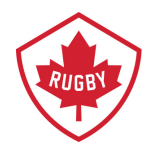

## **Step 4:**

- Sign into Sportlomo account. Once signed it, select the Club that the original registration was completed with.
- Using the vertical menu bar on the left-hand side, click Member Details
- Click View Transfers

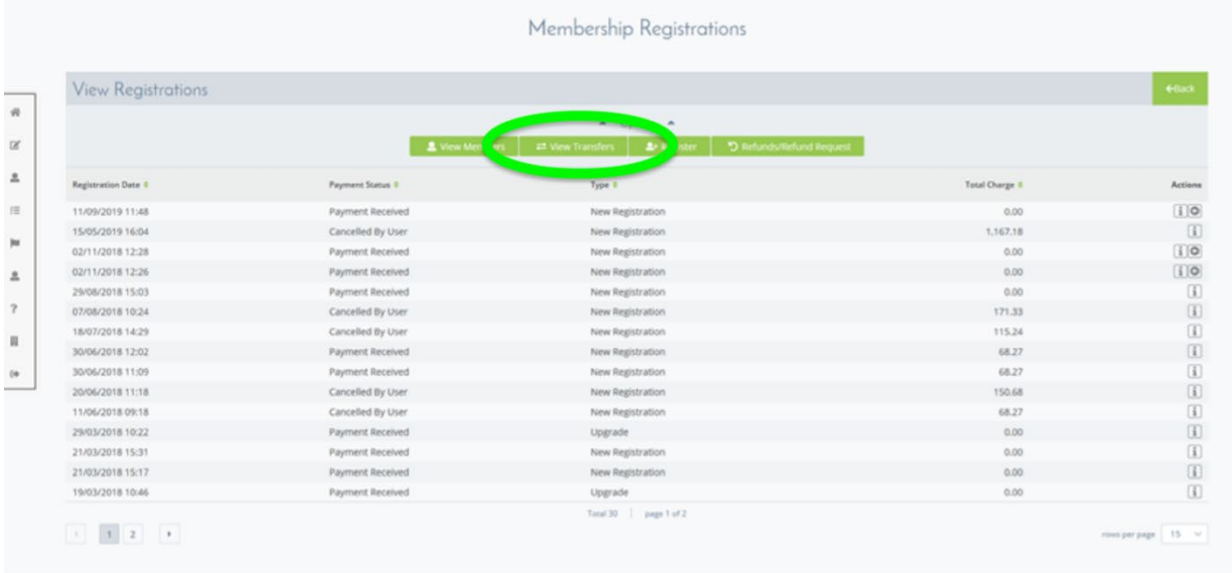

- Status should say Approved.
- Click on the icon with the arrow pointing right.

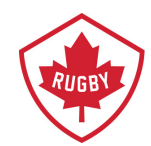

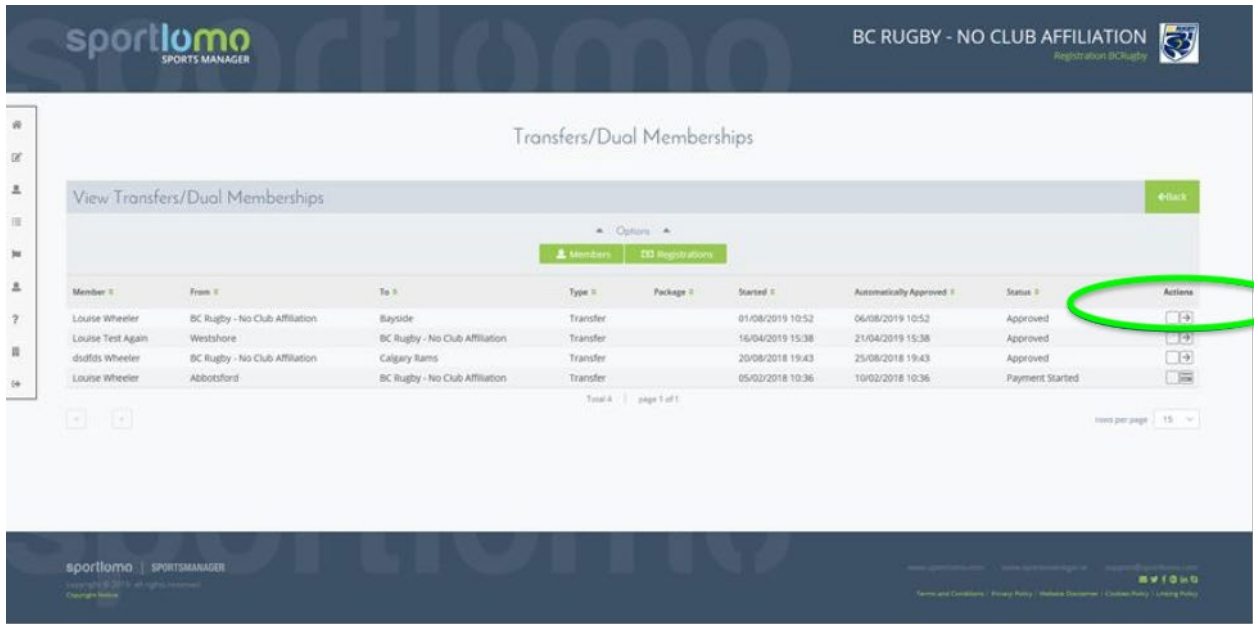

- Choose the registration option you wish to participate in with the new Club
- Complete the registration form. Pay any Club dues, if applicable. Rugby Canada and Provincial Union will be credited from original registration, if applicable.
- Upon completion, member will receive e-mail confirmation of registration with new club